## **GRADE A WIKI**

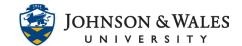

When instructors create a wiki and assign points to it, a grade column is created and instructors grade the wiki via the grade center.

## Instructions

- 1. In the Course Management area of the course menu, click on **Grade Center**. A drop down menu appears. Click on **Full Grade Center**.
- 2. Locate the column for the wiki you wish to grade.
- 3. If a student has submitted a wiki that needs grading, you will see a yellow exclamation point icon in their cell. If a student has not submitted their wiki, you will see a dash in the cell.

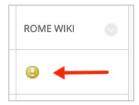

4. Click on the down arrow in the cell of the student you wish to grade and choose **Grade User Activity**.

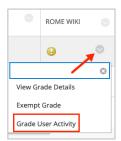

- 5. The student's wiki contributions will be located on the left pane of the screen. The instructor's grading area is located on the right side of the screen.
  - To view a specific page, click on the **page** under Page Version. The page will open in a new window. To view any modifications between versions, click on the **blue link** under User's Modifications.

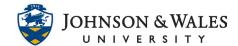

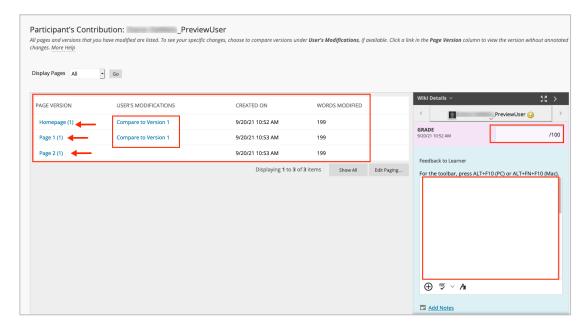

6. When ready to grade, click the grade box to enter a grade. Feedback can be input in the **Feedback to Learner** box. When done, click **Submit**. Other student wiki's can be graded by selecting the right arrow next to the current student's name. The participation summary for that student is also listed below the grading area.

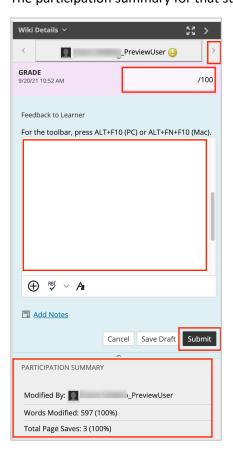